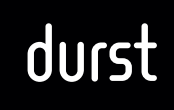

### Introduction:

## DURST SUPPLIERS PORTAL

https://portal.durst-group.com

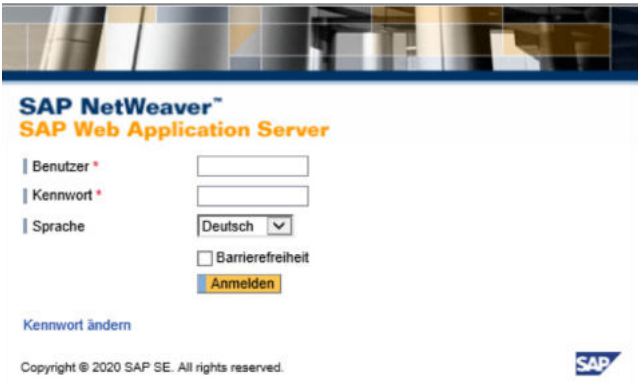

### 1. INFORMATION

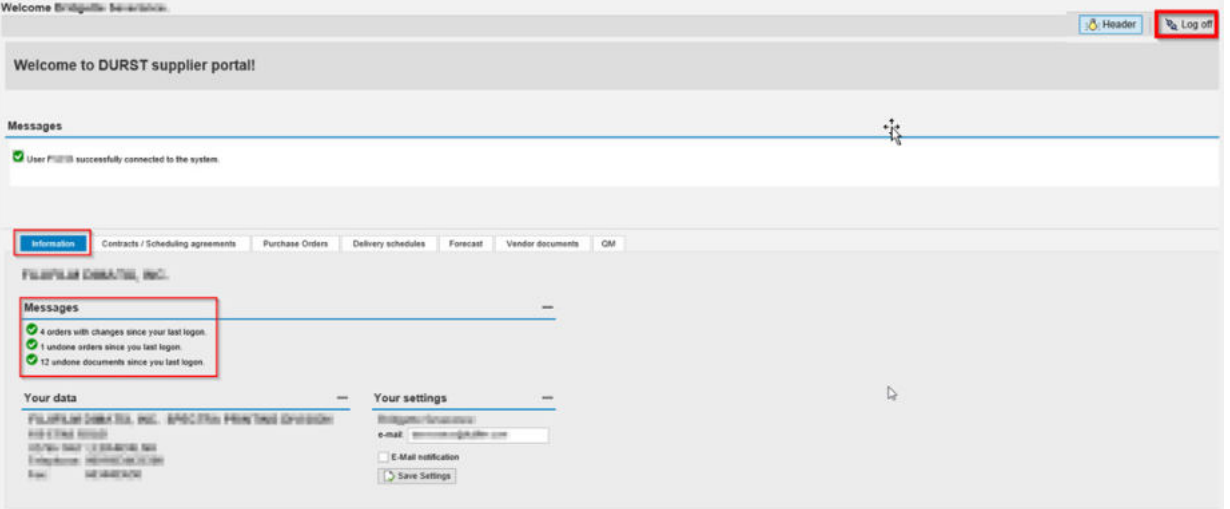

# durst

## 2. CONTRACT / SCHEDULING AGREEMENT

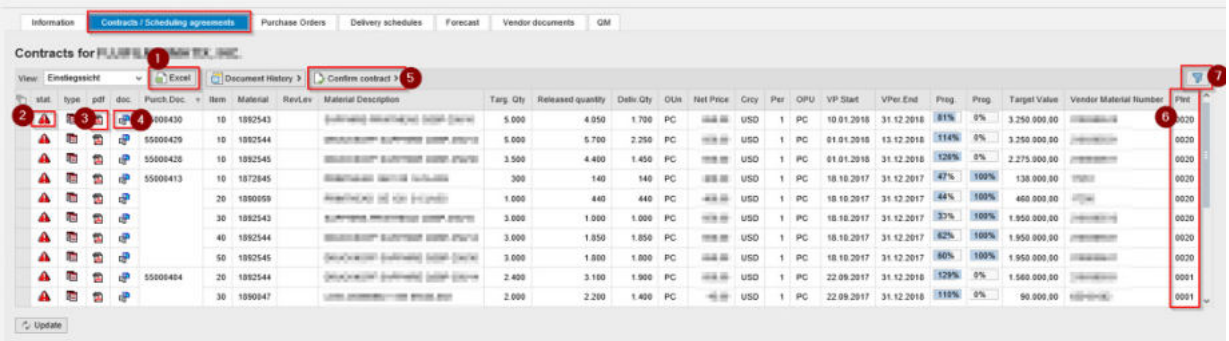

- <sup>1</sup> Excel export
- 2 You can see if the contract is confirmed from the supplier (green) or not (red)
- <sup>3</sup> You can open the contract/scheduling agreement as PDF
- <sup>4</sup> Additional documents can be viewed (technical drawing…)
- **5** You can confirm the contract
- <sup>6</sup> The plant: 0001= DURST Brixen / 0020 = DURST Lienz
- **7** Filter

### CONFIRM CONTRACT

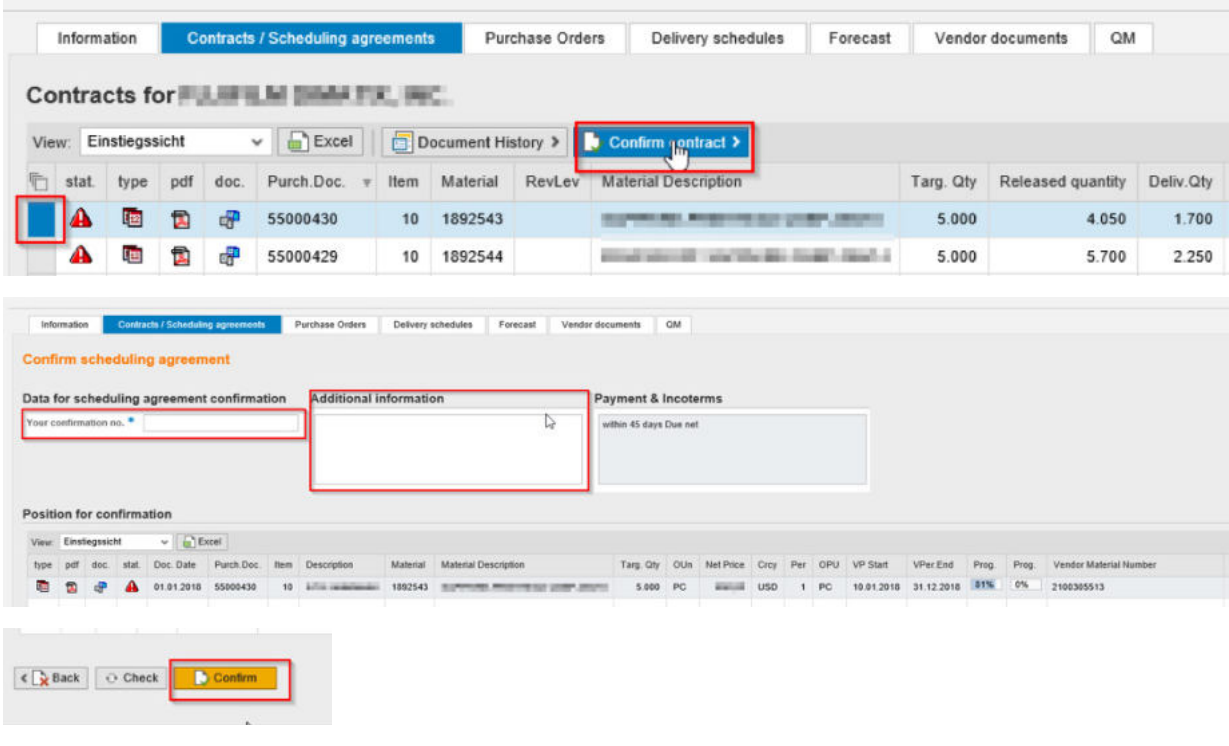

## 3. PURCHASE ORDERS

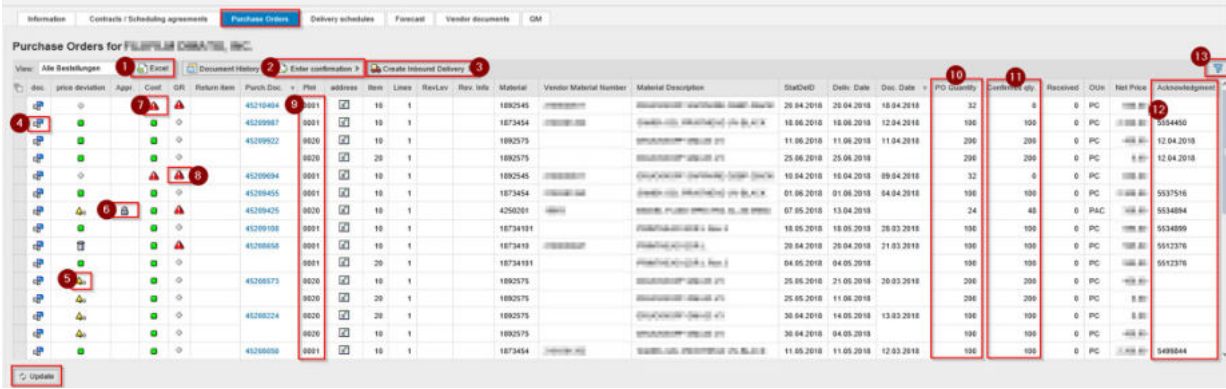

### **1** Excel Export

- <sup>2</sup> Enter order confirmation
- **3** Create inbound delivery
- 4 Open the PO in PDF
- <sup>5</sup> Something was confirmed different as ordered
- **6** The deviation between order and confirmation
- (price, delivery date, quantity, additional information) has not yet been released
- **7** Red: Confirmation is missing
- 8 Red: Goods receipt is overdue
- <sup>9</sup> The plant: 0001= DURST Brixen / 0020 = DURST Lienz
- <sup>1</sup> PO Qunatity
- <sup>1</sup> Confirmed quantity
- <sup>12</sup> Acknowledgment
- <sup><sup>8</sup> Filter</sup>

### ENTER ORDER CONFIRMATION

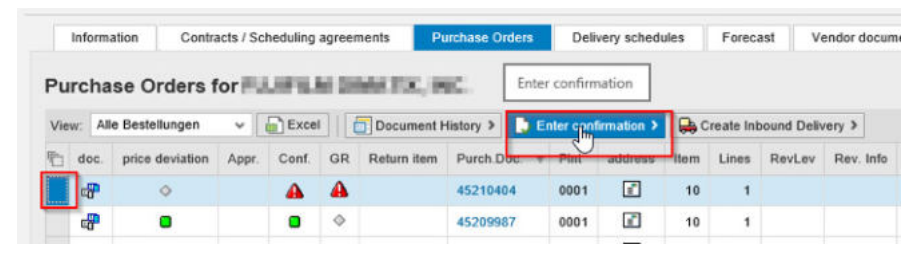

## durst

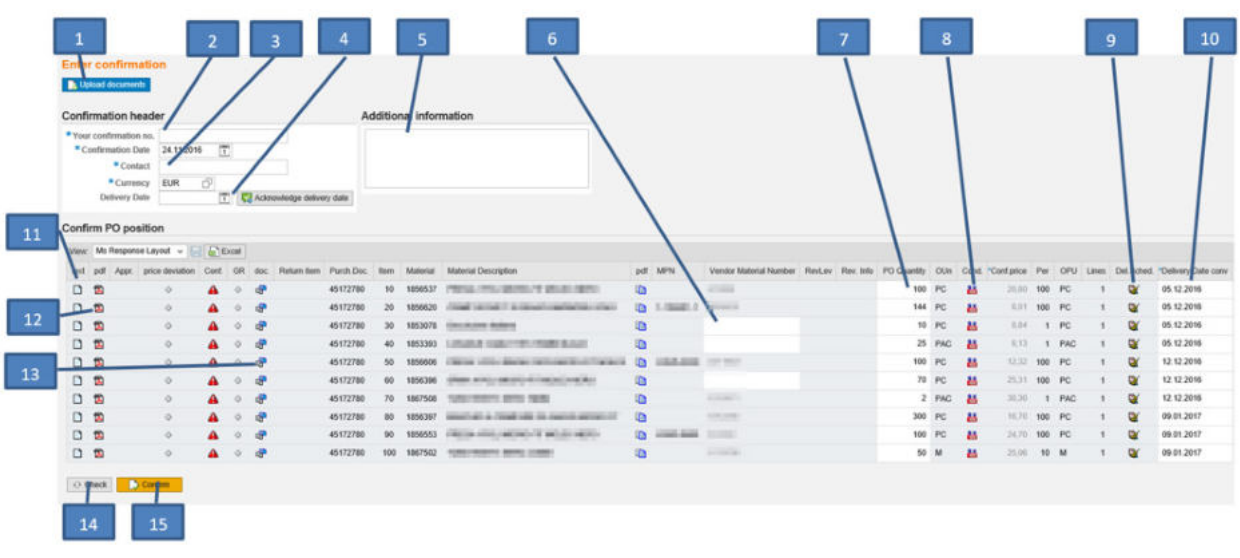

- <sup>1</sup> Upload the order confirmation in PDF format → not obligatory
- 2 Enter the order confirmation number
- 3 Enter the contact person
- $4$  Enter the delivery date  $\rightarrow$  Only if the same delivery date applies for all delivery items
- <sup>5</sup> Additional information concerning the entire order
- <sup>6</sup> If not yet entered, the vendor number can be entered
- 7 In exeptional cases quantities can be adjusted
- 8 If a price is no longer up-to-date, this can be changed
- <sup>9</sup> In exceptional cases, delivery schedules can be made
- 10 Enter the delivery date for delivery item
- 11 Additional information on the delivery item can be entered
- 12 Open the PO in PDF
- <sup>13</sup> Additional documents can be viewed (technical drawings…)
- <sup>14</sup> Check
- <sup>15</sup> Confirm

### CREATE INBOUND DELIVERY

#### Purchase Orders for FUJIFILM DIMATIX, INC.

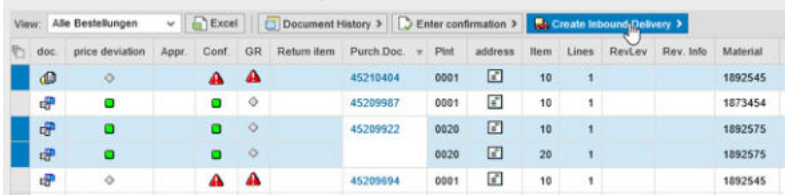

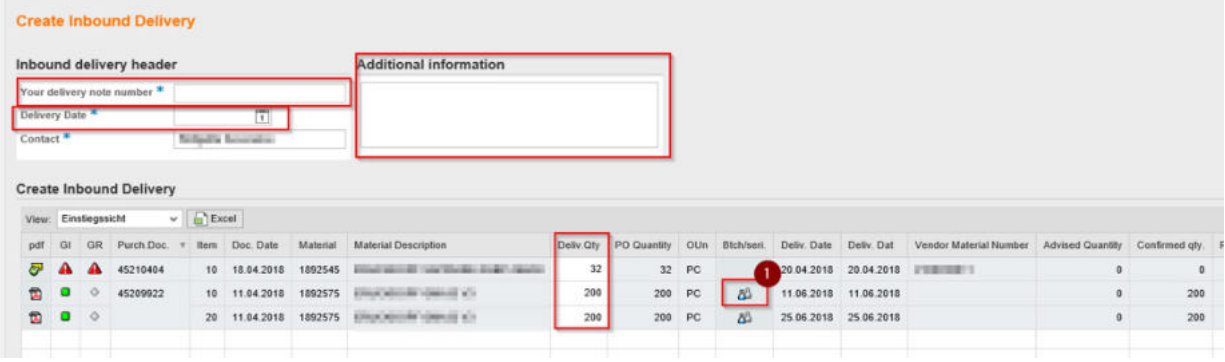

### **1** Enter Serialnumbers

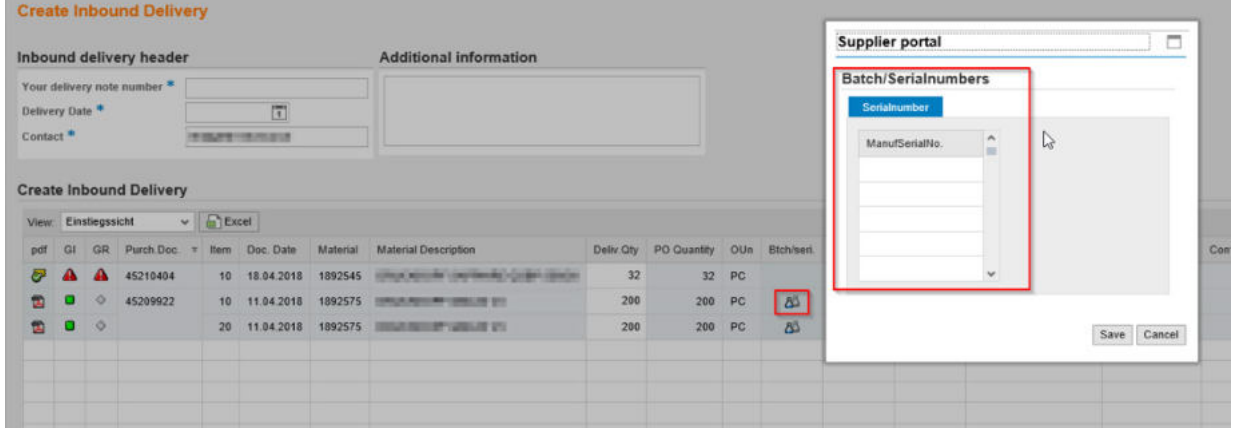

### After confirming the following Popup pops up.

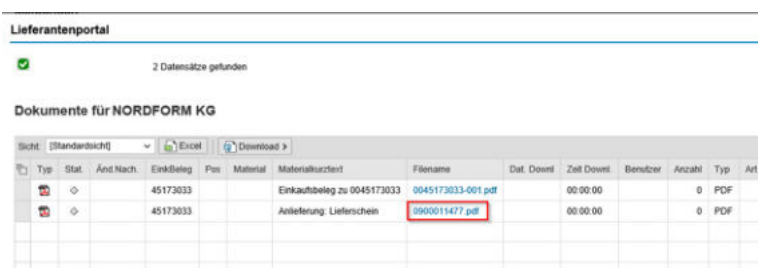

## durst

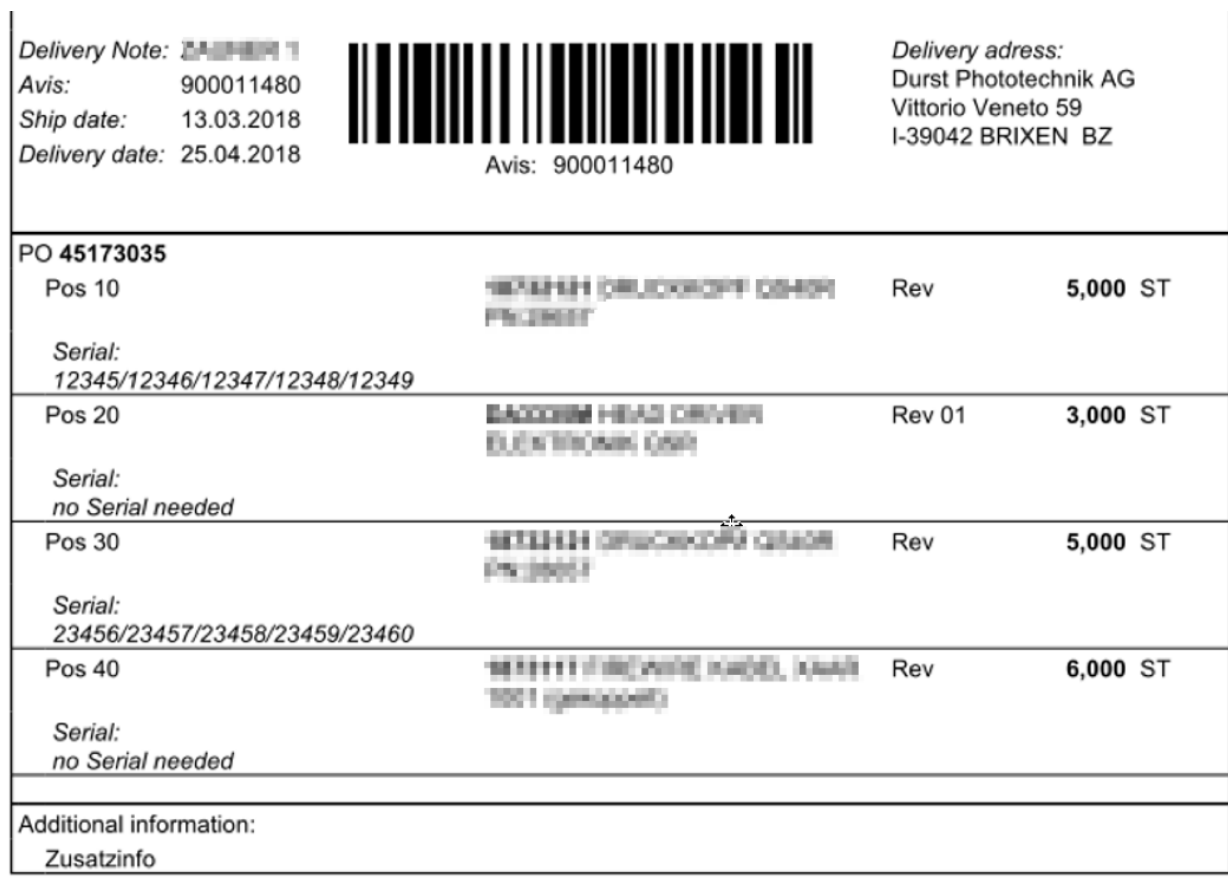

Print and attach to the delivery note

## 4. DELIVERY SCHEDULES

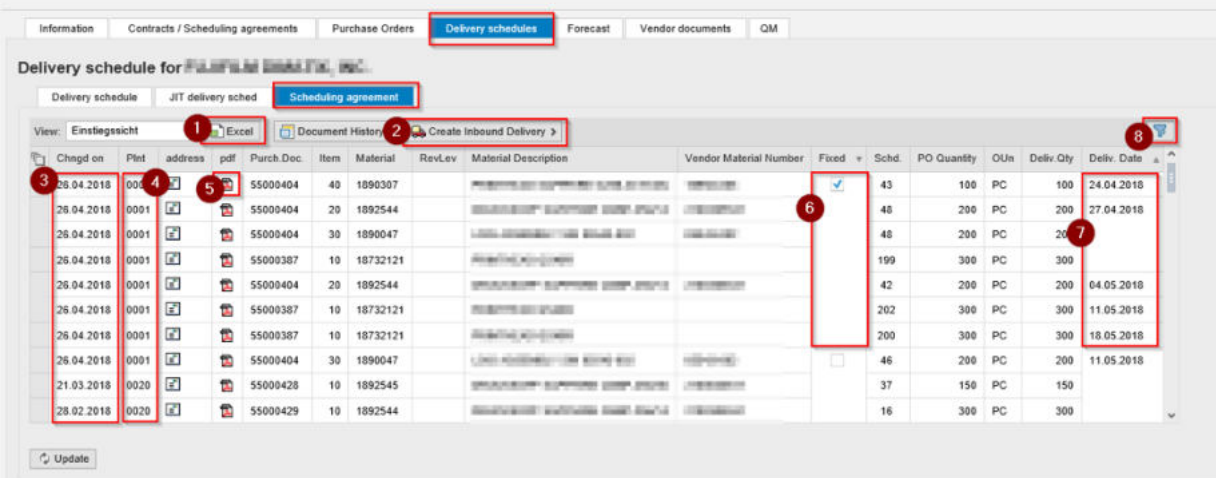

- <sup>1</sup> Excel Exports → Highly recommended because you get a very good overview
- <sup>2</sup> Create inbound delivery (same procedure PO)
- <sup>3</sup> Date of change (last time when the delivery schedule was submitted)
- <sup>4</sup> The plant: 0001= DURST Brixen / 0020 = DURST Lienz
- <sup>5</sup> Delivery schedule as PDF
- <sup>6</sup> Fixed delivery = order, not fixed = forecast
- **7** Delivery date
- <sup>8</sup> Filter

### 5. FORECAST

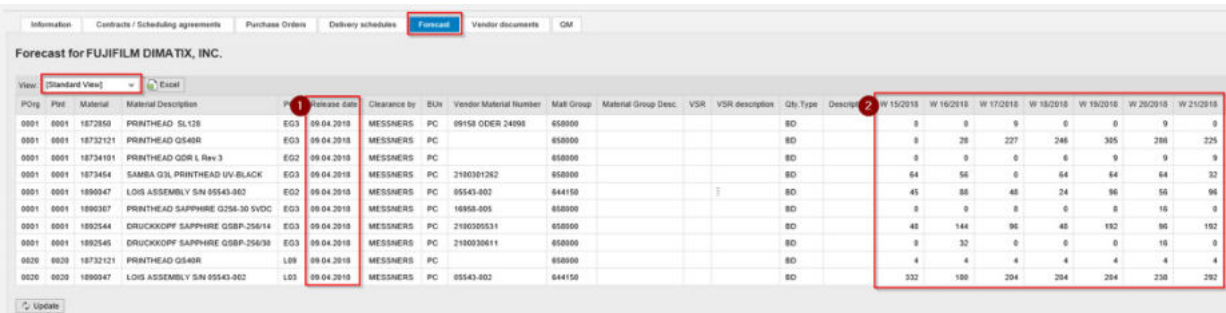

**1** Date when the forecast was released

2 Forecast = Quantity that we think to use in this week in our production!